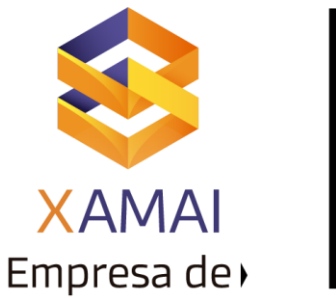

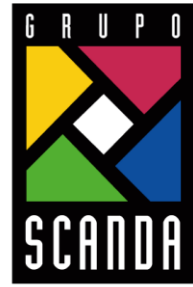

Simplificar la Operación de tu Negocio

# **ACTUALIZAR LICENCIA DE MANTENIMIENTO**

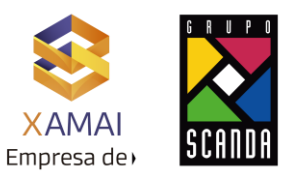

**1.** Se ingresa a la Txn "**SLICENSE**" y ahí se puede observar que la licencia de Mantenimiento ya expiro:

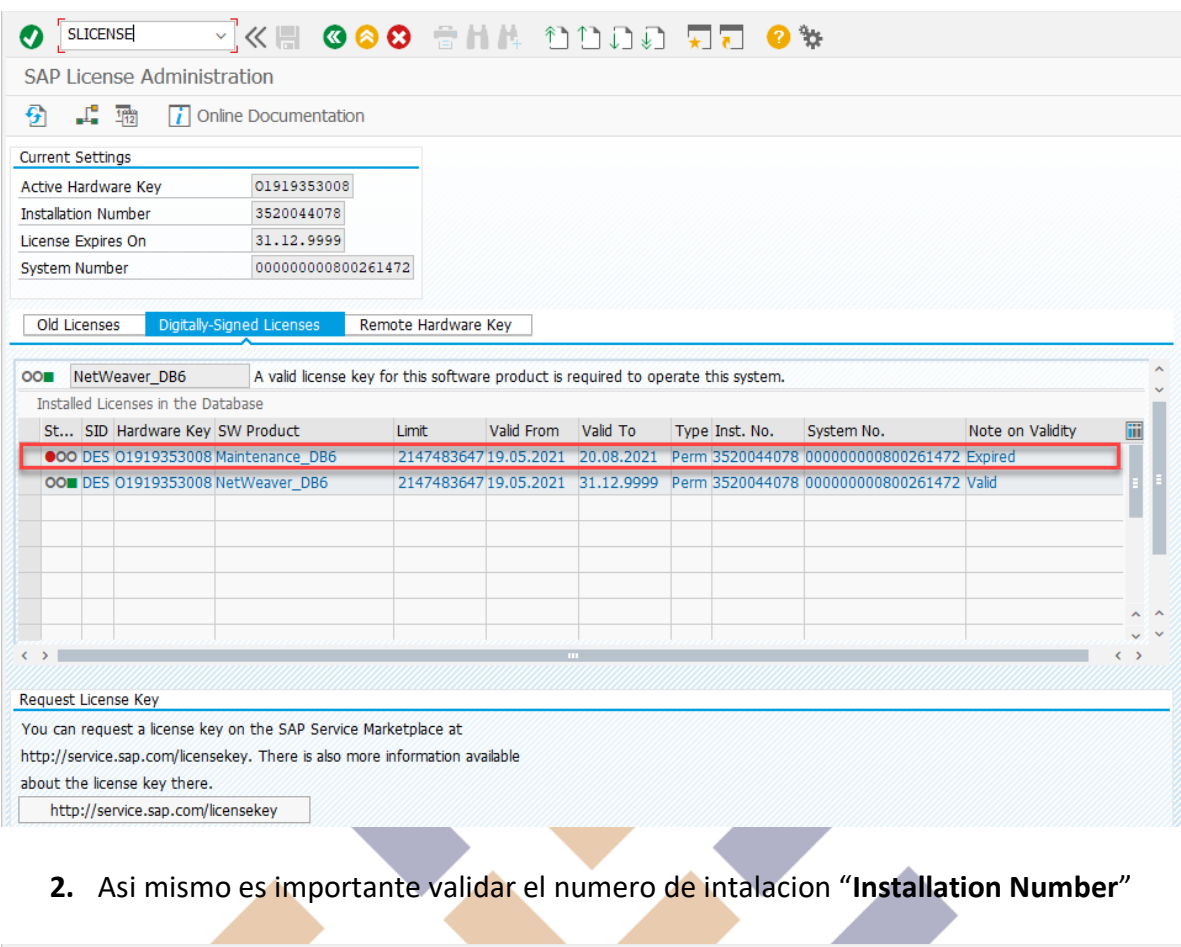

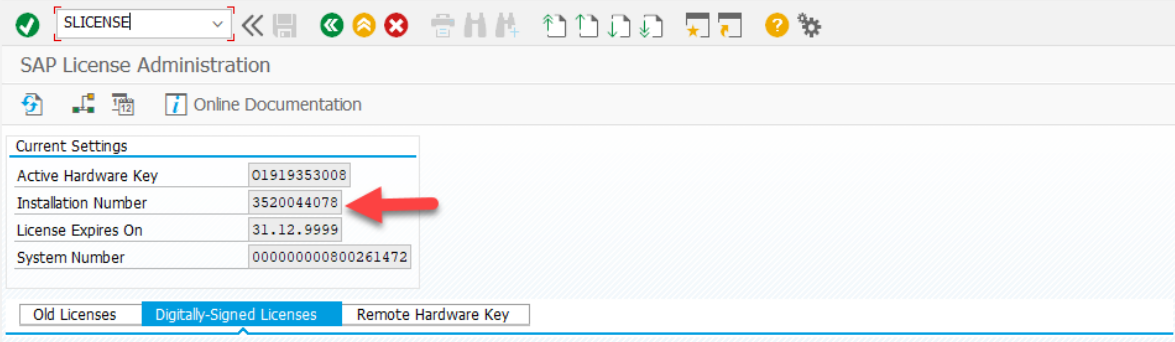

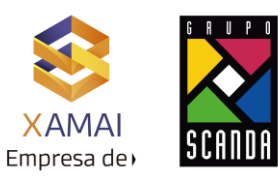

**3.** Para actualizar la licencia, ingresamos al market place de SAP y damos clic en **"Request Keys"**:

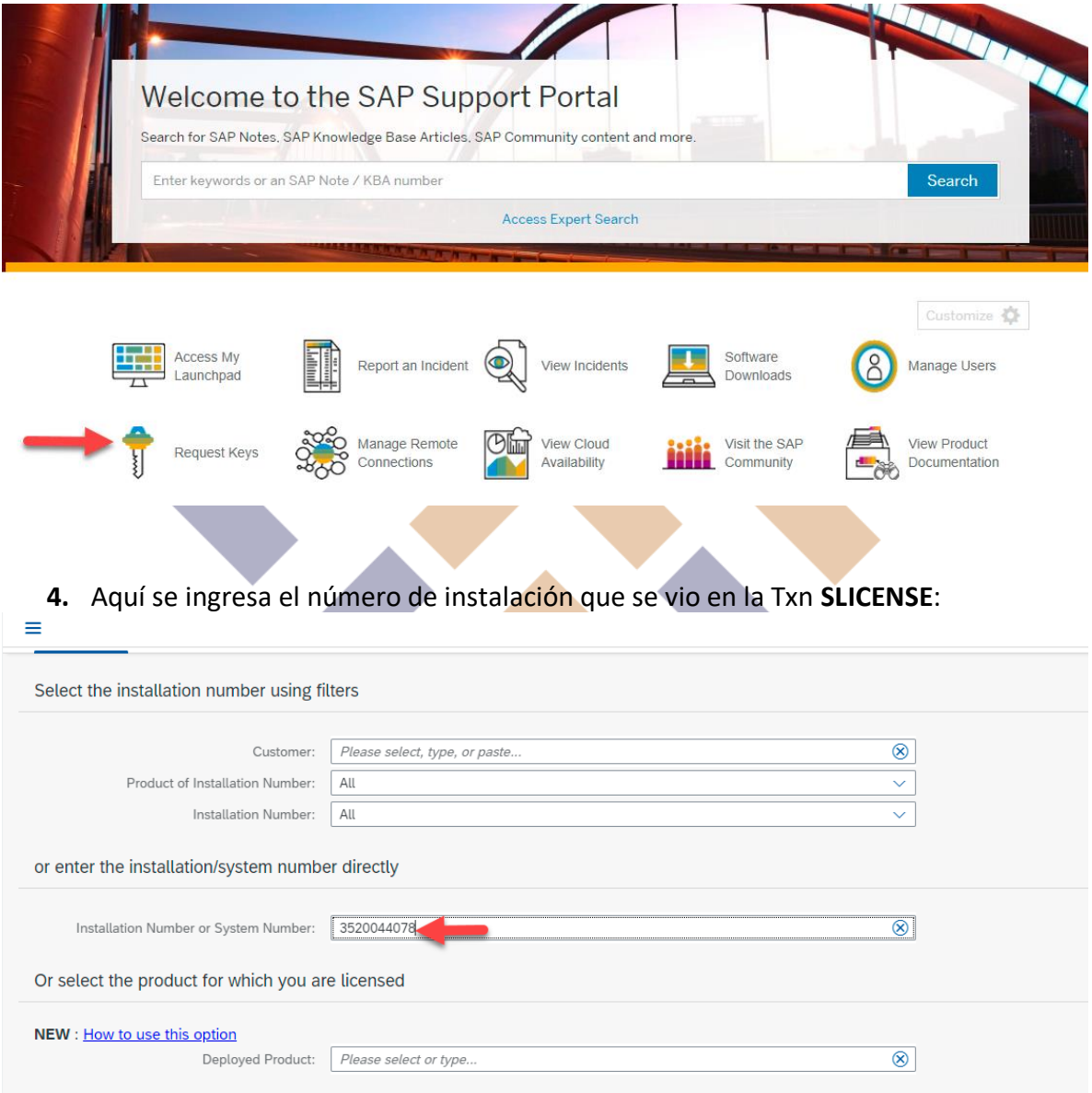

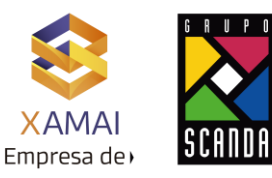

**5.** Se busca el sistema a actualizar, en este ejemplo el SID es DES:

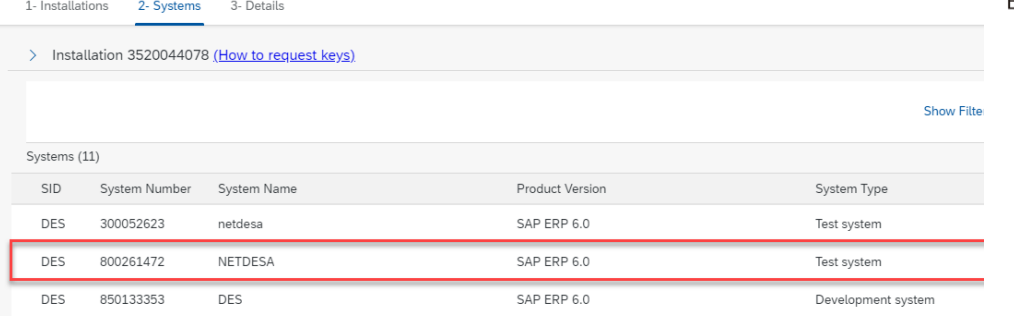

**6.** Se selecciona la licencia de mantenimiento "**Maintenance Entitlement**", y después clic en "**Edit**"

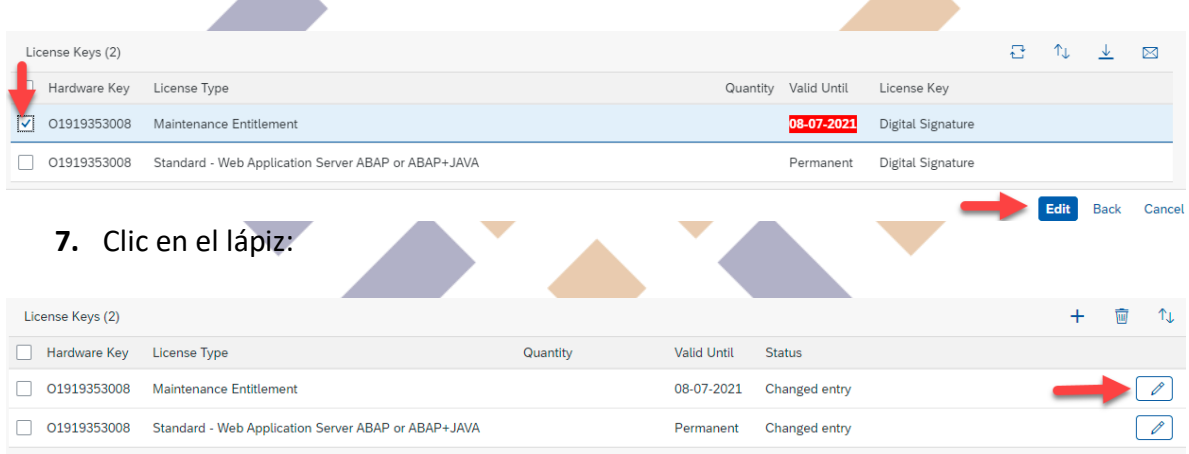

### **8.** Aparece la siguiente pantalla con una fecha por default, así que solo clic en "**Add**"

Edit License Key Request

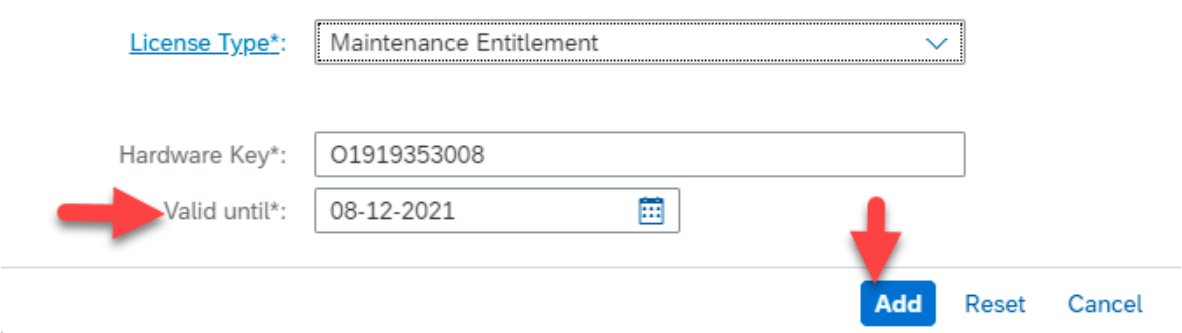

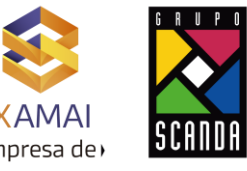

### **9.** Clic en "**Generate**"

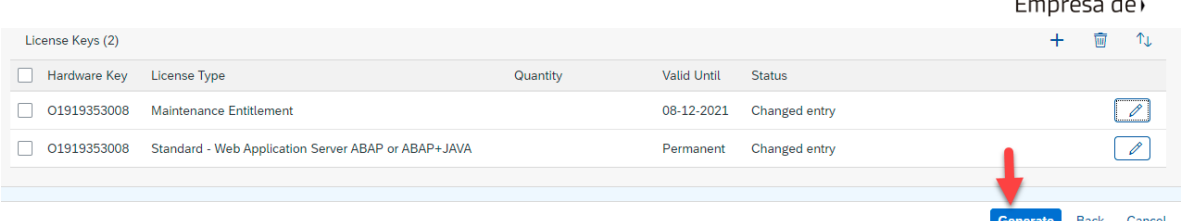

#### **10.** Aparece posteriormente una leyenda que indica que ha actualizado la fecha exitosamente:

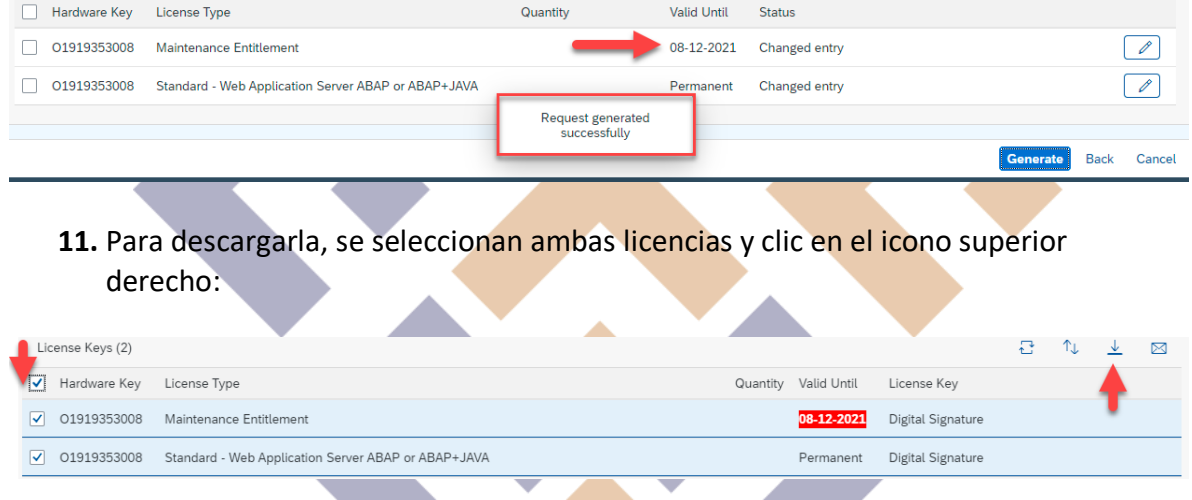

12. Va a descargar un archivo .txt de manera local:

■ DES.txt

13. Para subirla, se ingresa a nuestro sistema SAP, y se da clic en el menú Edit→Install License:

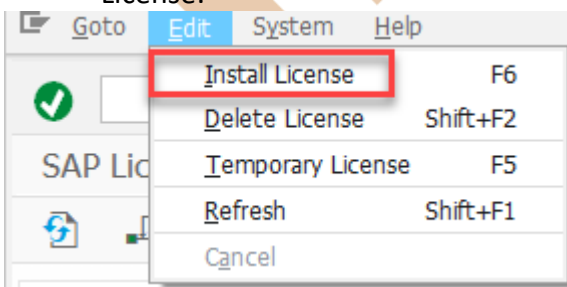

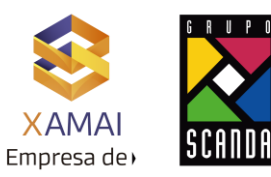

**14.** Aparece la pantalla indicando que se subirán 2 licencias que han sido validadas por el mismo sistema y que están bien, por lo cual clic en el icono verde:

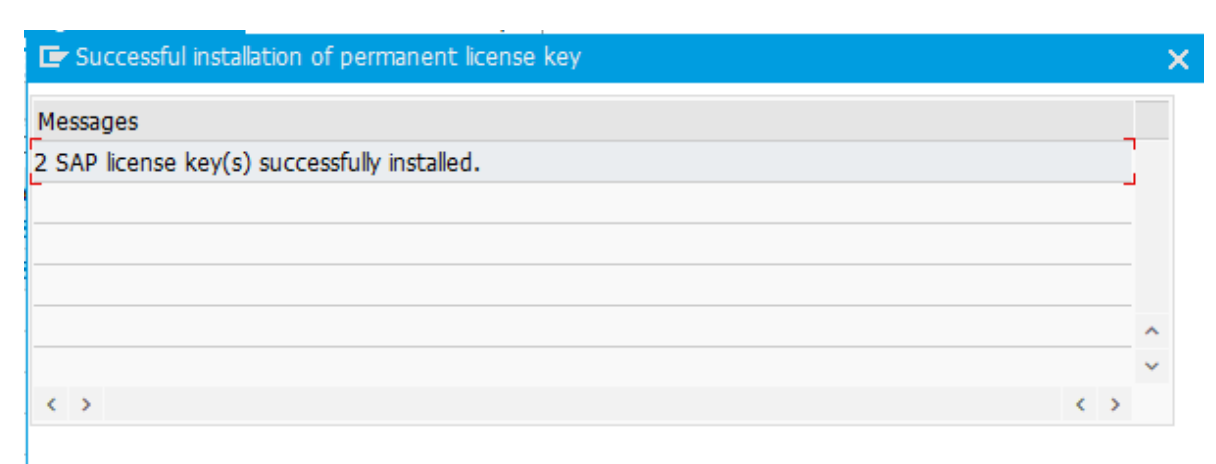

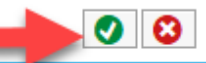

## **15.** La licencia queda actualizada:

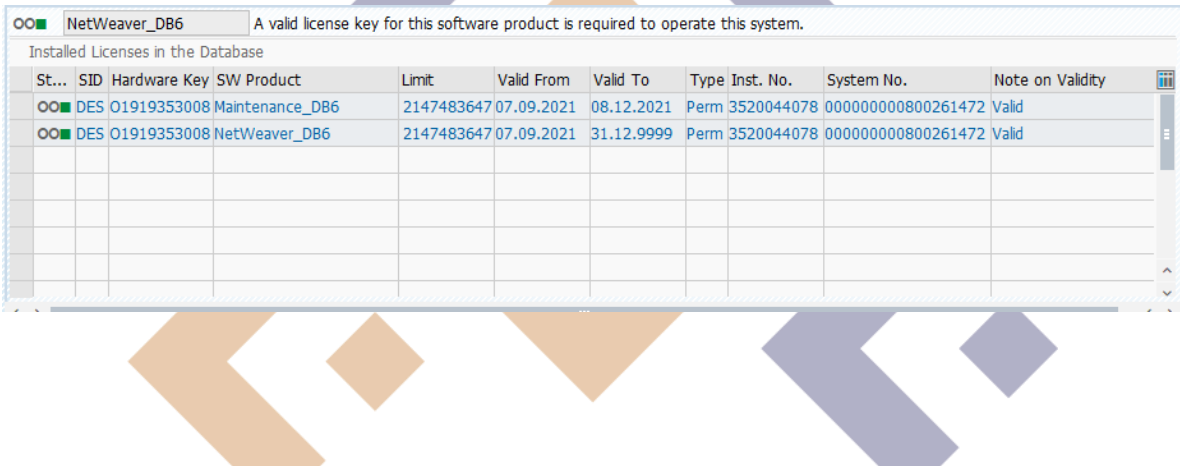